## **New and upgraded Blackboard features**

#### What does this means?

Upon logging into Blackboard Learn, you will see a new, fresh look and feel. Blackboard's new look provides simplified navigation, quicker access to critical information like grades and messages across all your courses and organizations.

Note: Login credentials & courses will not change! They will look and operate exactly as they do now.

#### What's New?

### Before you Log In

Login Page: Blackboard has a new login page.

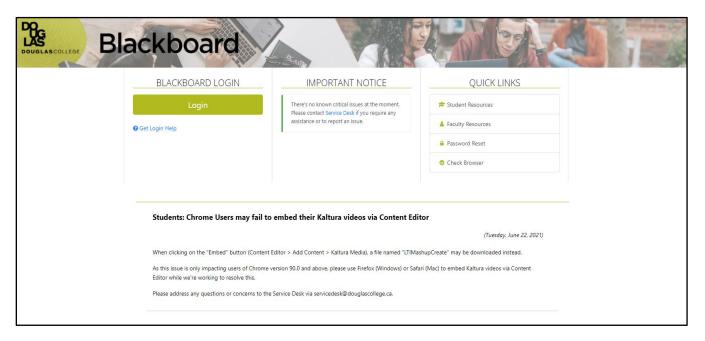

The login page is divided into four sections: Login area, an important notice area that will contain information about any global issues or upgrades, Quick links and Announcements.

After you Log In

1. **Activity Stream**: Activity Stream is the first page you'll see after you log in to Blackboard. This page provides a list of what's due and what needs your attention within

your courses. Items are sorted into Important, Upcoming, Today, and Recent categories. You can jump directly into course activities from the list!

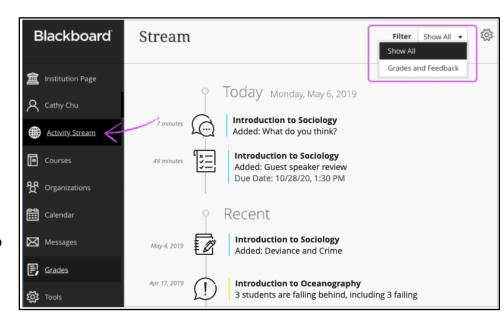

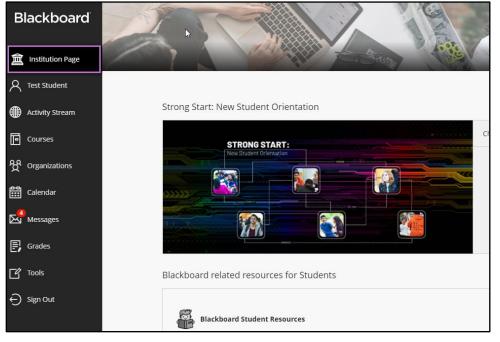

Page: Go to
Institution page to
access links to:
New Student
Orientation,
Blackboard
Students
Resources, Career
Centre, IT Services,
Library Resources,
Learning Centre

and more.

Institution

Blackboard 3. Profile: In the list A Test Student where your name Basic Information System Settings appears, Full Name Test Student Language select your Email Address Privacy Settings name to Global Notification Settings access your Tools ← Sign Out profile. Your profile Cloud Storage Accounts appears Personal Accounts Add account with some

basic information like full name and email, and you can't delete your profile. You can use this page to edit global notification settings and add your cloud storage accounts. You can also upload a profile image if you like. More Profile Information.

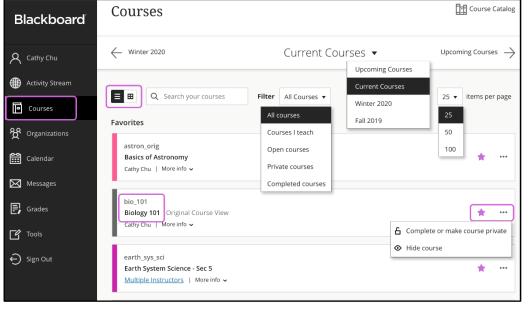

4. **Courses**: Click on Courses to access your course list. Your course list now pre-filtered by Term and can be viewed in a list or a grid view. Each course card lists the course ID, course title, and instructor. If you access a course

frequently, you can select the star icon to add it to your favorites so it appears at the top of your course list. You can also search for courses using the search button, filters and terms. More Courses Information.

# 5. **Organizations**:

Click on
Organizations
page to access
any organizations
you might be
enrolled in.
Organizations are
similar to courses
but they are not
associated with
any academic
terms. More on
Organizations.

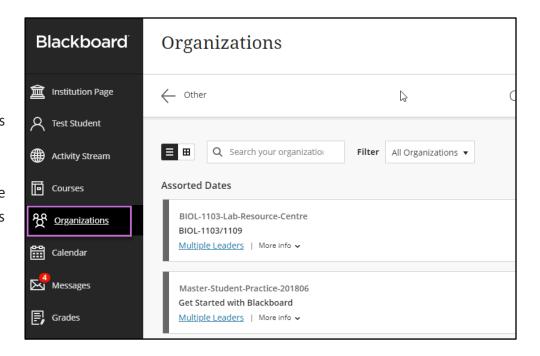

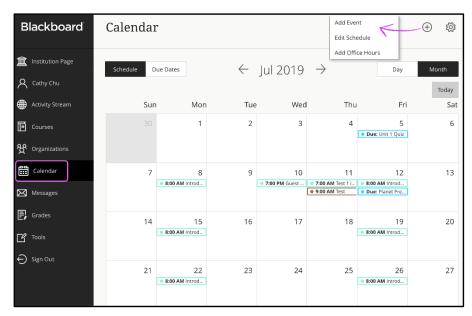

6. Calendar: You can use Calendar to check all your upcoming due dates, meetings or events across your courses all in one place. Any events, appointments and assignment due dates appear automatically on the calendar when an instructor adds them to a course. You can also add, move, share and delete any personal events using calendar. More Calendar Information.

7. **Messages**: Messages page gives you the ability to see and send messages for all courses and organizations in one place. A red number count on the messages icon notifies you about the total number of unread course messages you have. On Messages page you can send messages to each other, multiple people, or an entire class. Messages activity

remains inside the system, and you don't have to worry about email addresses that may be incorrect or outdated. Sending messages and email from within your course is still supported. More Messages Information.

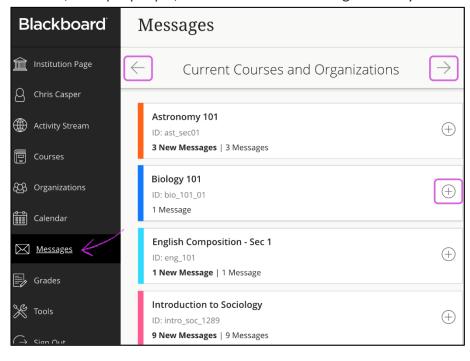

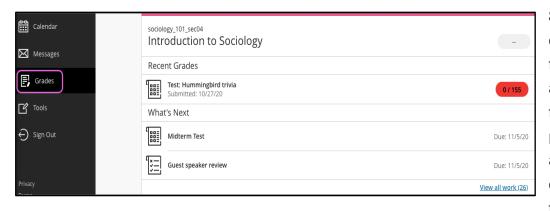

8. **Grades**: You can access grades for all your courses and organizations from the Grades page. Your grades are organized by course name and term in

alphabetical order. You can select most items in any course to view details. Select a course name to go to that course's grades page. If your instructor has set up the overall grade, select the grade pill next to the name of your course to open a panel with more information. More on Grades.